# **SkillPort Quick Start**

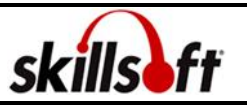

## **Logging into the site**

- 1 Open your web browser
- 2 Type http://www.clemson.edu/elearning/ in the address line and press Enter.
- 3 Click the Login to SkillPort button.
- 4 The SkillPort site is displayed.

#### **Accessing Learning Events via the Catalog**

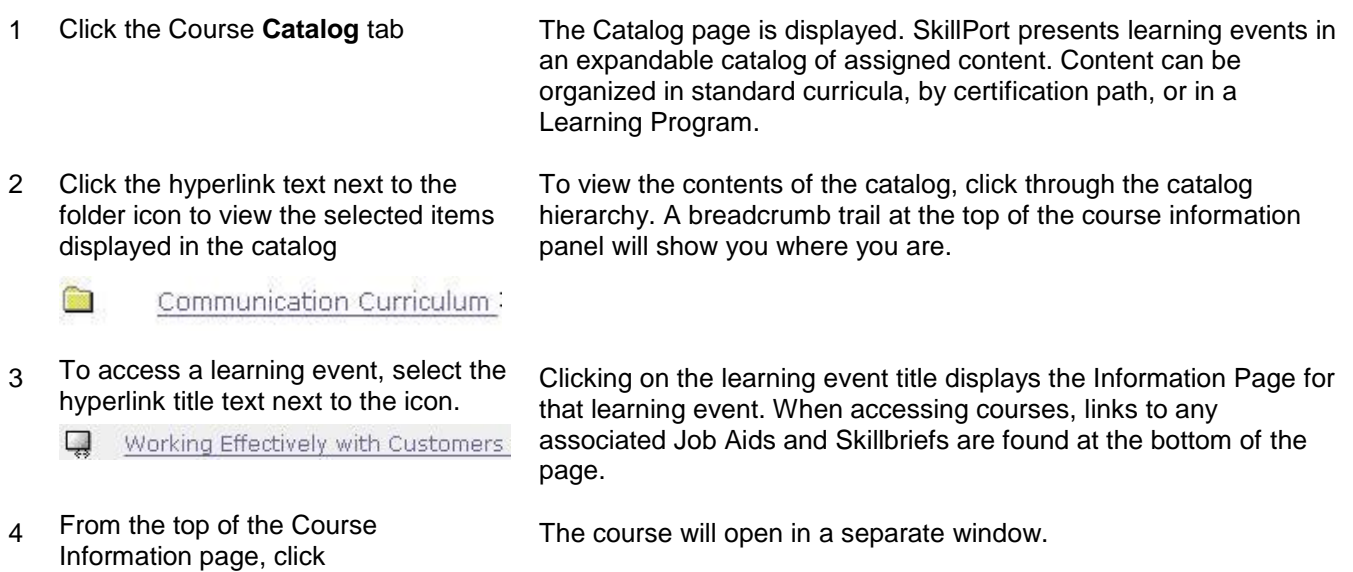

### **Using Search and Learn to access Learning Events**

1 In the **SEARCH-and-LEARN** panel, type a keyword or phrase in the **Search for** field

**Play this course**

Select a learning event category from the **Category** drop-down list

If desired, and is available, select a language from the **Language** dropdown list

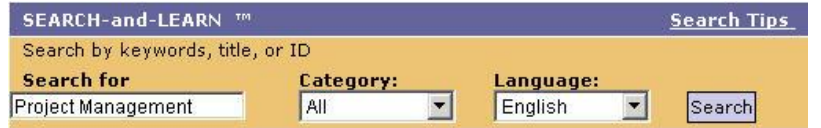

#### 2 Click **Search**

Search results appear below the Search and Learn panel. If you searched for all categories, the results will be grouped by category. The results will be ordered according to relevance, as indicated by a thermometer icon

- 3 You can narrow your search by searching within the returned results
- 4 Click the Related Search button to display a list of learning events that relate to the event you have selected.
- 5 From the main search results page, click the "View more" link to display more search results in that category

View more Courses

You searched for: Project Management in All Categories.

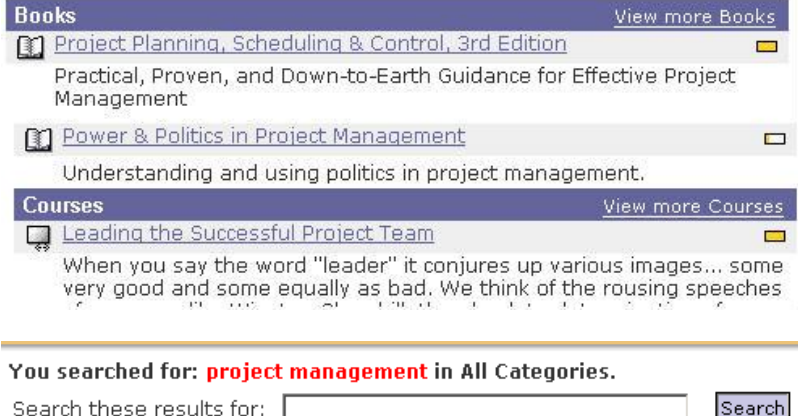

The Related Search button appears in the left panel above Related Resources once a learning event summary page is displayed. The related search results are displayed in the left pane.

Additional search results are displayed in the main pane. Related Results arranged by category are displayed in the left pane.

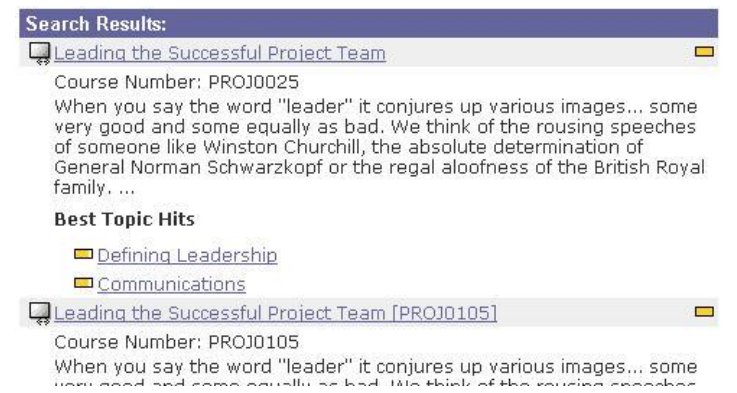

### **Navigating courses**

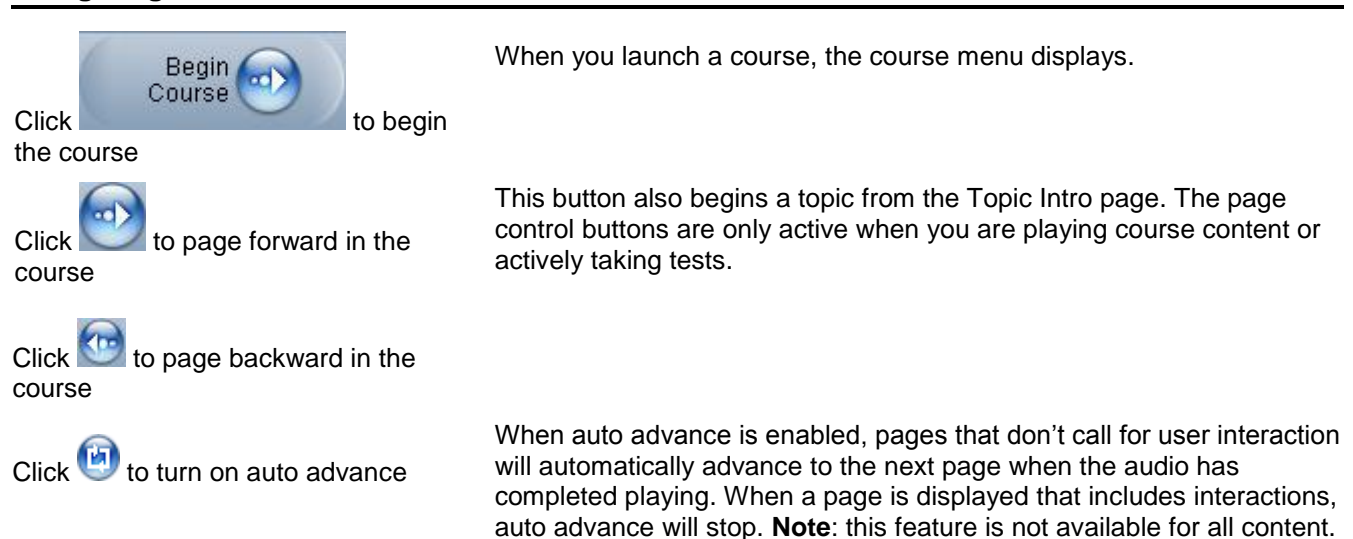

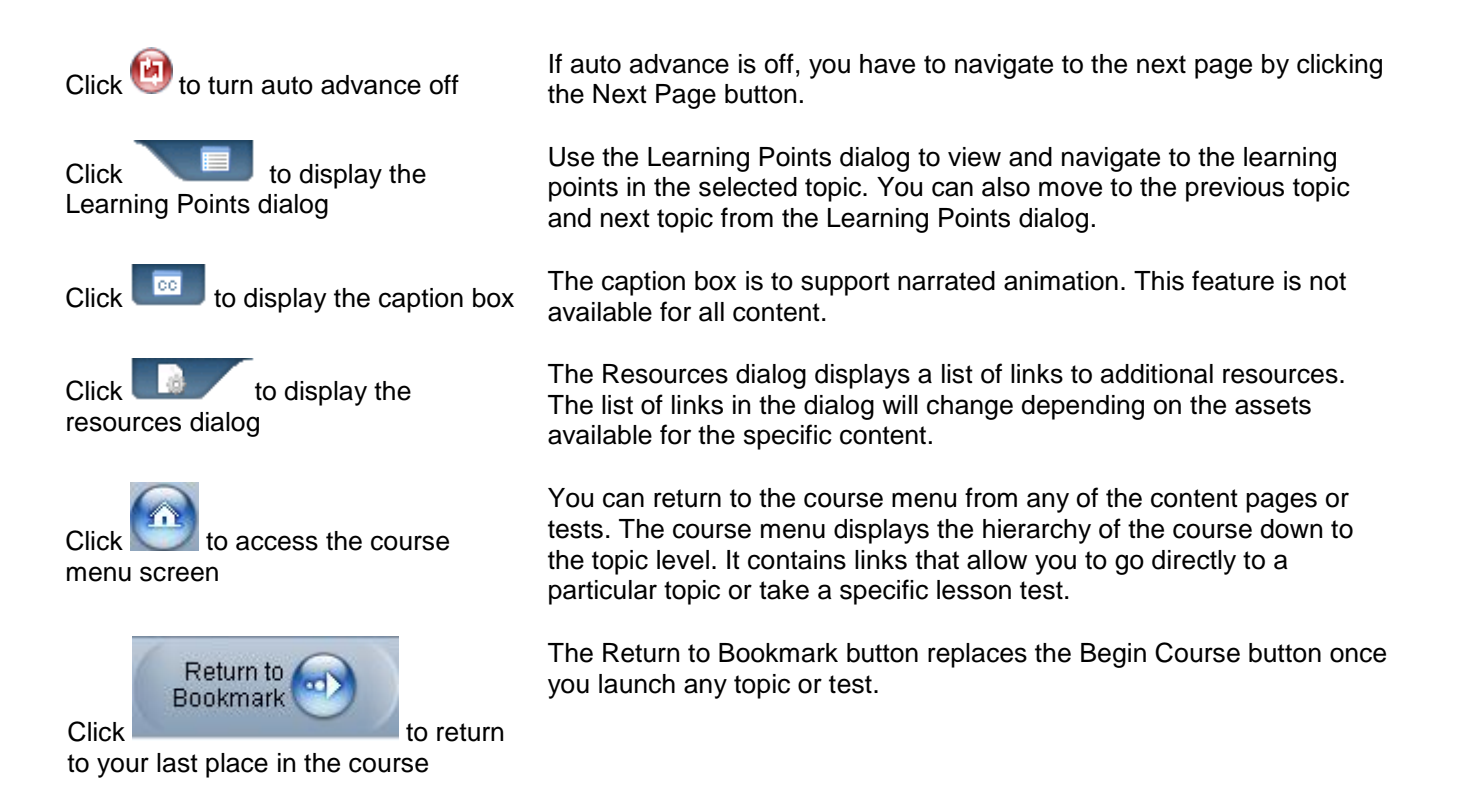